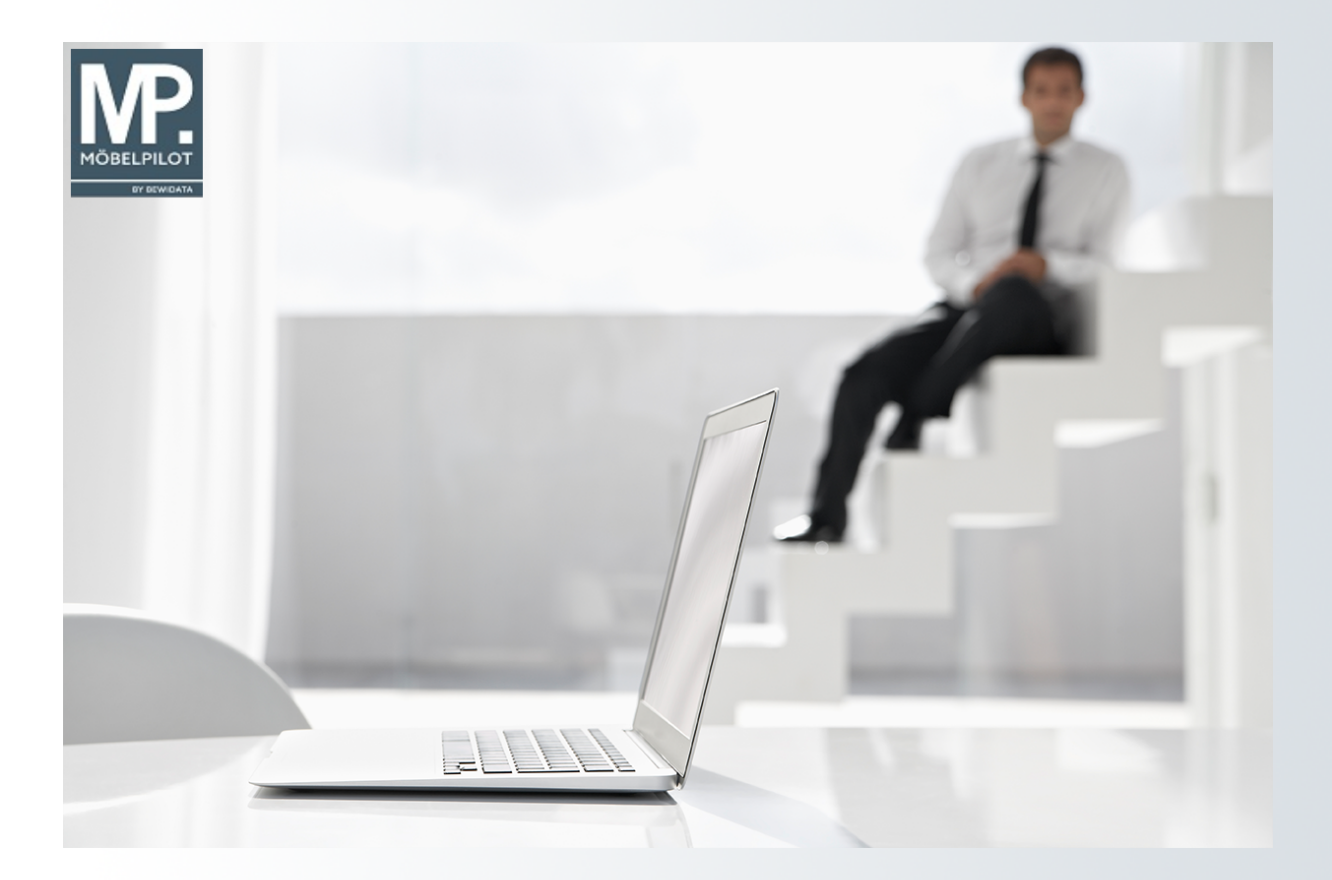

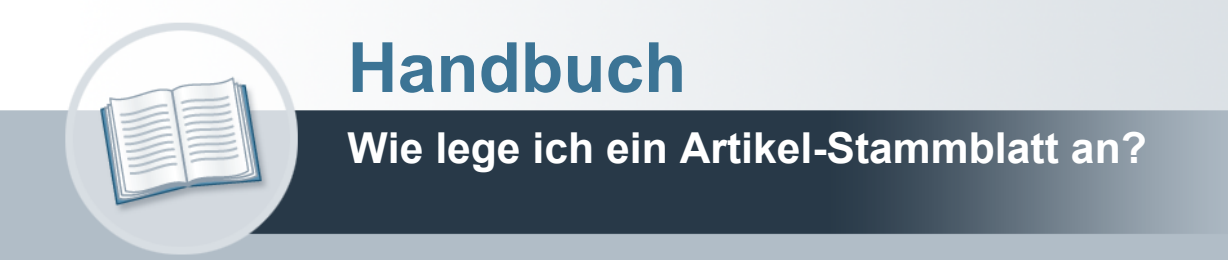

# <span id="page-1-0"></span>**Urheberrecht und Haftung**

Dieses Handbuch enthält urheberrechtlich geschützte Informationen. Ohne ausdrückliche schriftliche Genehmigung der *bewidata* Unternehmensberatung und EDV-Service GmbH, Isaac-Fulda-Allee 9, 55124 Mainz ist es nicht gestattet, das gesamte Handbuch oder Texte daraus zu reproduzieren, zu speichern oder in irgendeiner Form zu übertragen, zu vervielfältigen oder zu verbreiten.

Die Firma *bewidata* Unternehmensberatung und EDV-Service GmbH übernimmt für den Inhalt dieses Handbuches und damit im Zusammenhang stehende geschäftliche Vorgänge keinerlei Garantie. Das gilt auch für hierin enthaltene Fehler und möglicherweise dadurch entstehende Fehlfunktionen in der Arbeit mit den hier beschriebenen Programmen. Die *bewidata* GmbH behält sich vor, ohne vorherige Ankündigung dieses Handbuch von Zeit zu Zeit auf den neuesten Stand zu bringen. Änderungen der Bildschirmmasken behalten wir uns ebenfalls vor.

**Hinweis**: Alle in diesem Handbuch abgebildeten Screenshots wurden mit einem aktuellen Webbrowser wie Google Chrome, Firefox oder Microsoft Edge erstellt. Abweichungen zu anderen Browsern behalten wir uns vor.

## <span id="page-1-1"></span>**Impressum**

*bewidata* Unternehmensberatung und EDV-Service GmbH Isaac-Fulda-Allee 9 55124 Mainz Telefon 06131 63920 Telefax 06131 639266

Geschäftsführer: Hans-Jürgen Röhrig - Handelsregister Mainz HRB 4285

#### **Support Rufnummern**

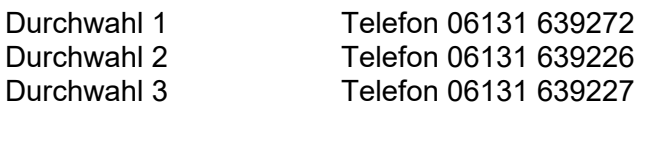

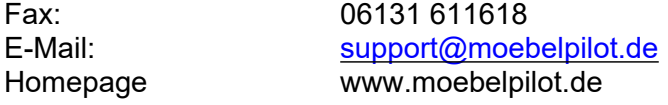

## **Hotline Zeiten**

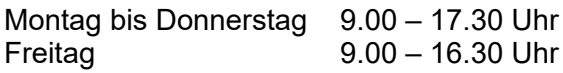

# **Inhaltsverzeichnis**

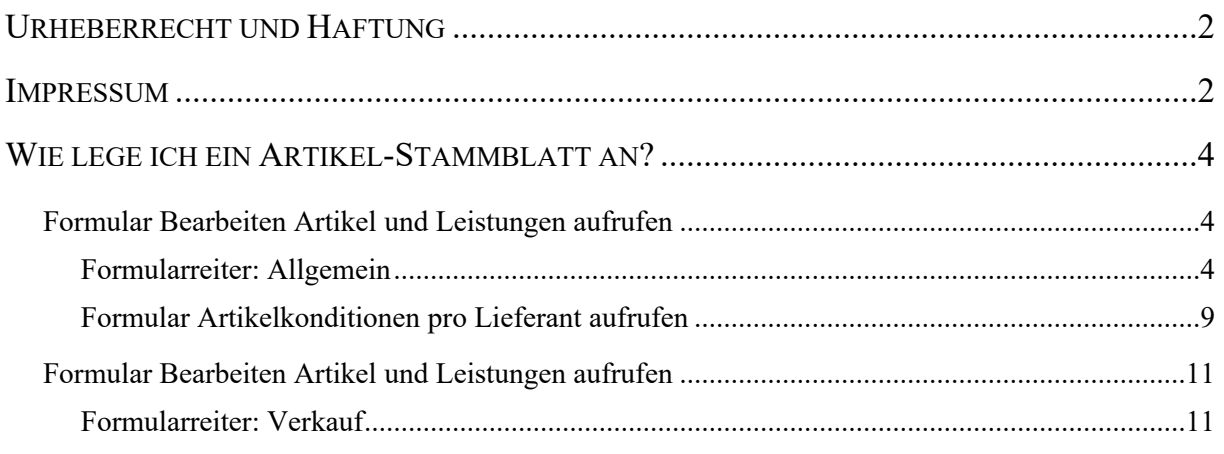

# <span id="page-3-0"></span>**Wie lege ich ein Artikel-Stammblatt an?**

## <span id="page-3-1"></span>**Formular Bearbeiten Artikel und Leistungen aufrufen**

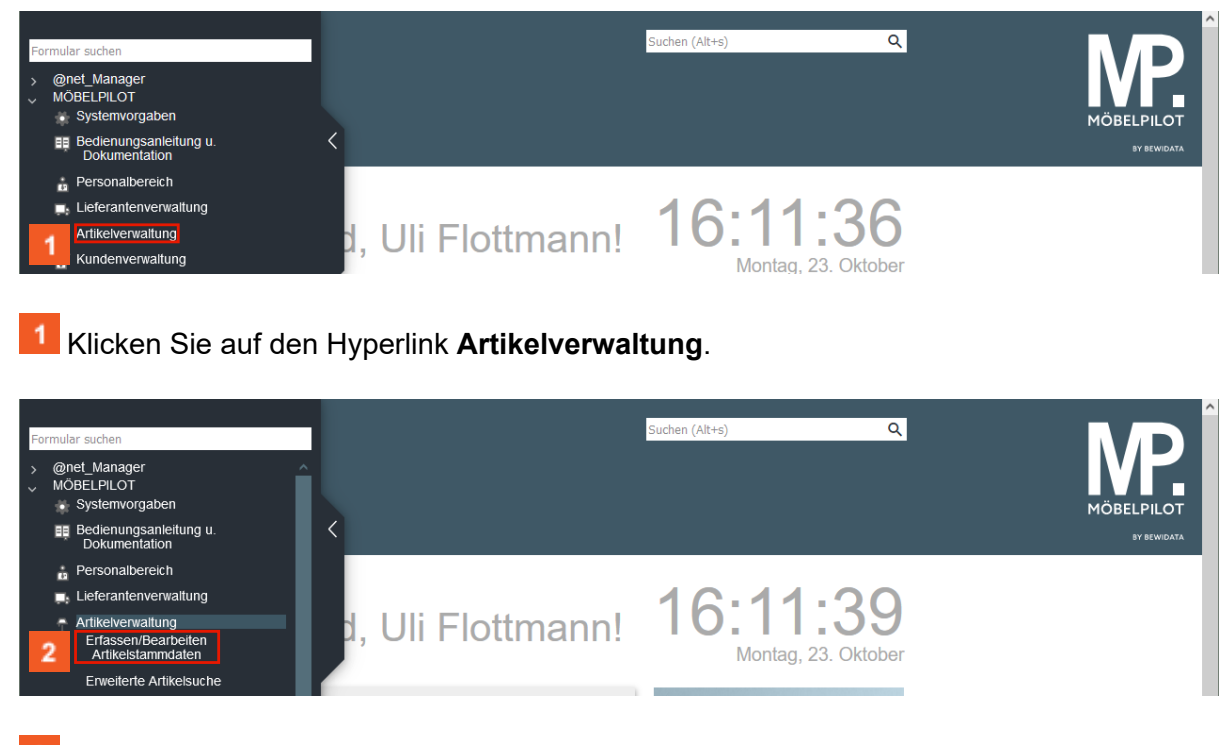

Klicken Sie auf den Hyperlink **Bearbeiten Artikelstammdaten**.

#### <span id="page-3-2"></span>**Formularreiter: Allgemein**

 $\bigodot$ 

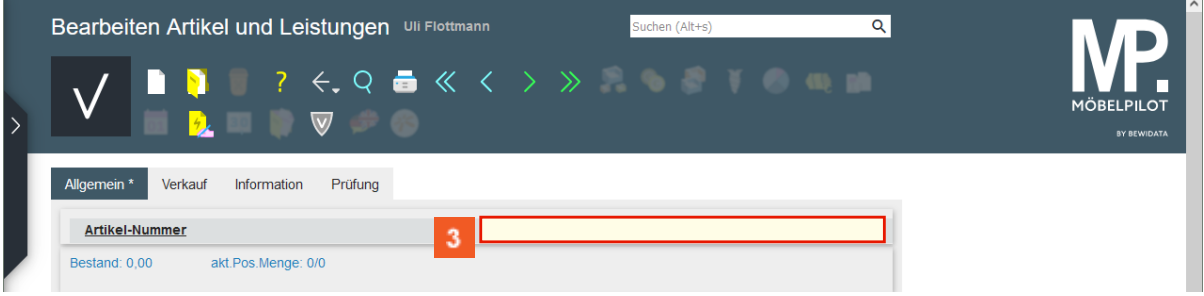

Beginnen Sie die Anlage des Artikel-Stammblattes mit der Eingabe der entsprechenden hausinternen Lieferantennummer. Alternativ können Sie aber auch, wie im Beispiel, die Lieferanten-Kurzbezeichnung einpflegen.

Geben Sie **Woestmann** im Feld **Artikel-Nummer** ein.

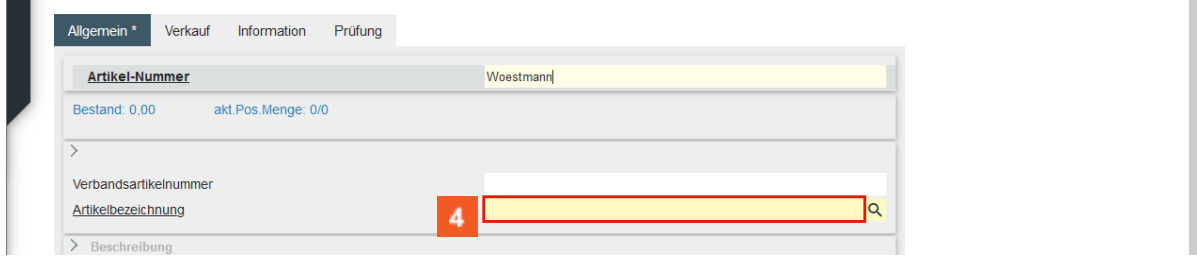

Klicken Sie auf das Eingabefeld **Artikelbezeichnung**.

 $\overline{\mathbf{1}}$ Der Wechsel zwischen den Eingabfeldern erfolgt entweder mit Hilfe der Fi-Taste oder, wie im Kurs, mit einem Maus-Klick.

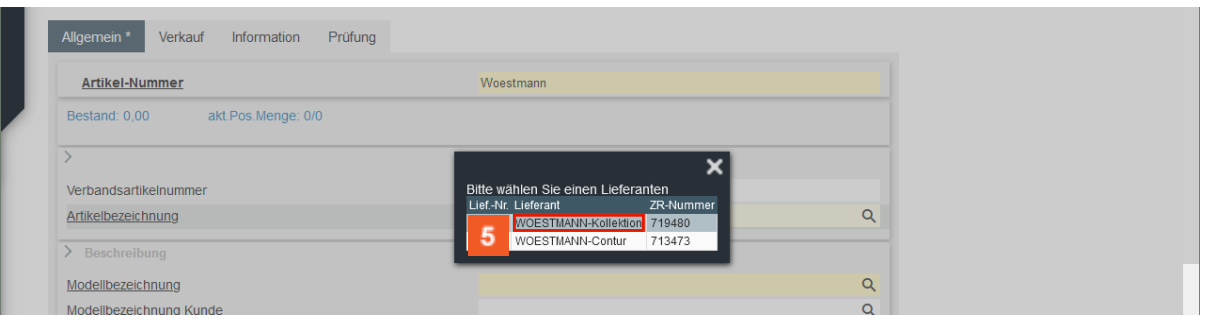

 $\bigodot$ 

Findet MÖBELPILOT nach Eingabe der Kurzbezeichnung mehrere Lieferanten mit gleichlautender Bezeichnung, dann werden die Treffer zur Auswahl angezeigt.

Klicken Sie auf das Eingabefeld **WOESTMANN-Kollektion**.

| akt.Pos.Menge: 0/0<br>Bestand: 0,00 | <b>Artikel-Nummer</b> | 70093-00014 |  |
|-------------------------------------|-----------------------|-------------|--|
|                                     |                       |             |  |
|                                     |                       |             |  |
|                                     |                       |             |  |
|                                     | Verbandsartikelnummer |             |  |

6 Geben Sie **Wohnwand** im Feld **Artikelbezeichnung** ein.

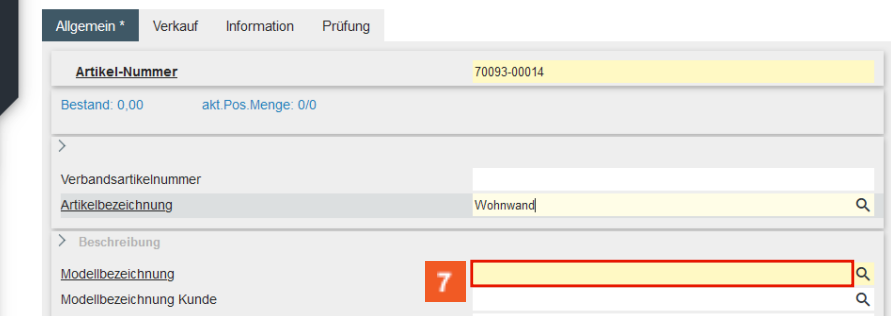

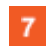

Klicken Sie auf das Eingabefeld **Modellbezeichnung**.

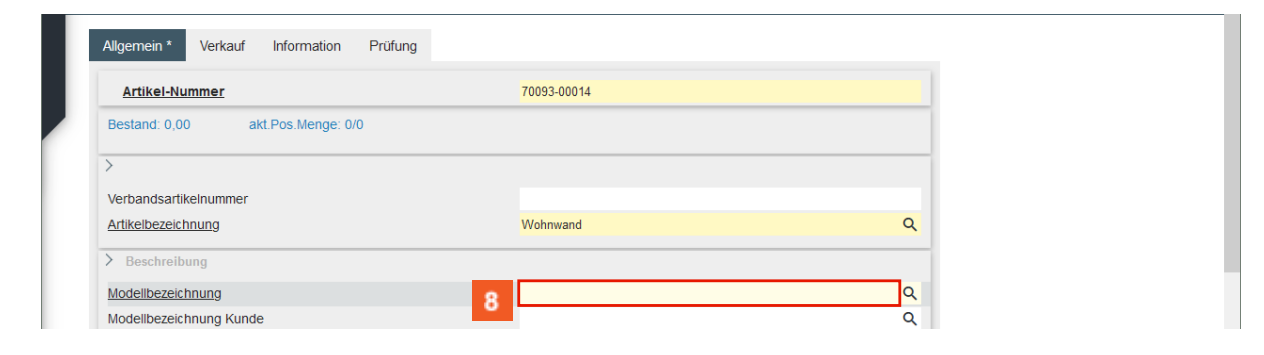

 $\mathbf{8}$ Geben Sie **NW 440** im Feld **Modellbezeichnung** ein.

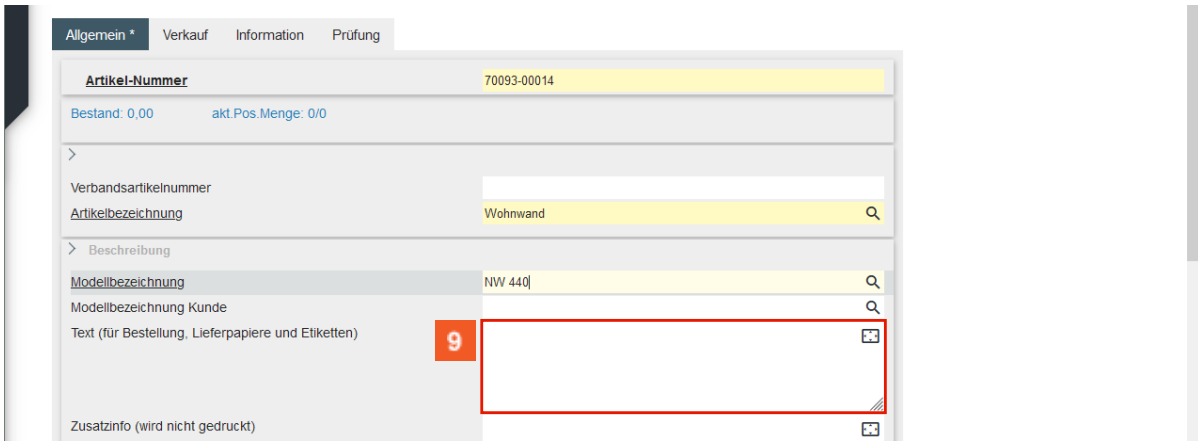

Klicken Sie auf das Eingabefeld **Text (für Bestellung, Lieferpapiere und Etiketten)**.

 $\bigodot$ Hier kann nun ein freier und in der Länge uneingeschränkter Text eingepflegt werden. Dieser wird auf den Belegen automatisch umgebrochen. Bitte bedenken Sie aber, dass der Text in der Regel auch auf das Standard-Preisetikett in der Größe DIN-A6 passen soll.

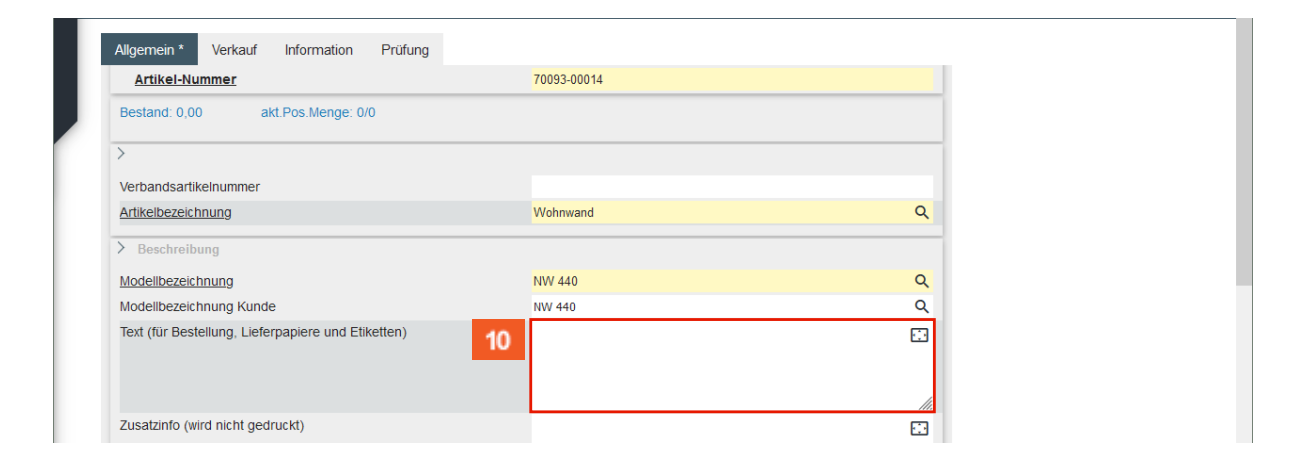

 $10$ Geben Sie **schwebend und grifflos, Lack Bianco matt** im Feld **Text (für Bestellung, Lieferpapiere und Etiketten)** ein.

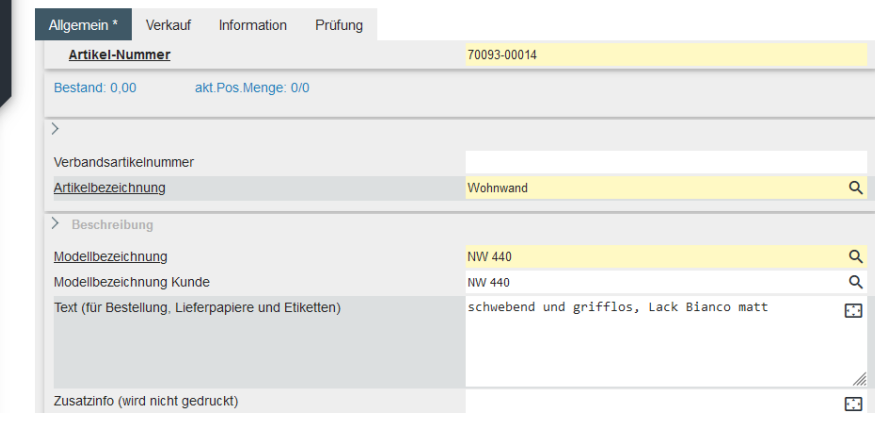

画 Drücken Sie die Taste **<b>+** ...

 $\overline{\mathbf{1}}$ 

Mit der Tastenkombination **G+H** gelangen Sie in die nächste Zeile. Dagegen erzeugt die Taste Enter einen Zeilenvorschub.

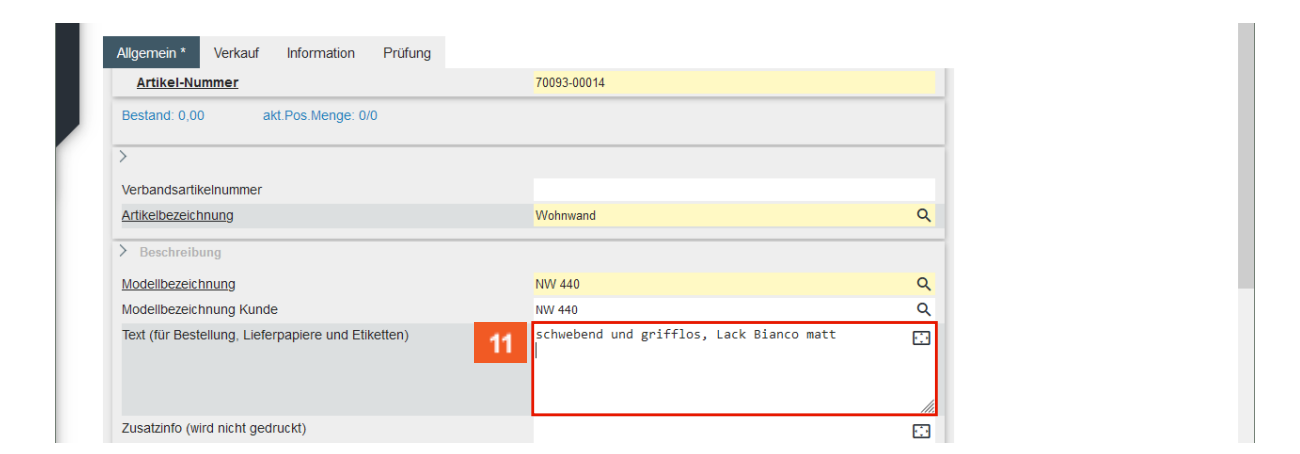

11 Geben Sie **ca. B:308 cm, H:85 cm, T:44,2 cm** im Feld **Text (für Bestellung, Lieferpapiere und Etiketten)** ein.

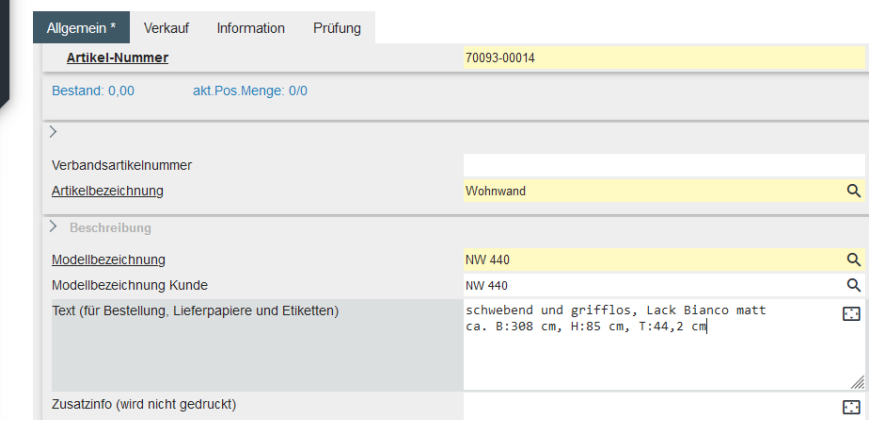

Drücken Sie die Taste **++** ... 靊

 $12<sub>2</sub>$ 

 $\bigodot$ 

Δ

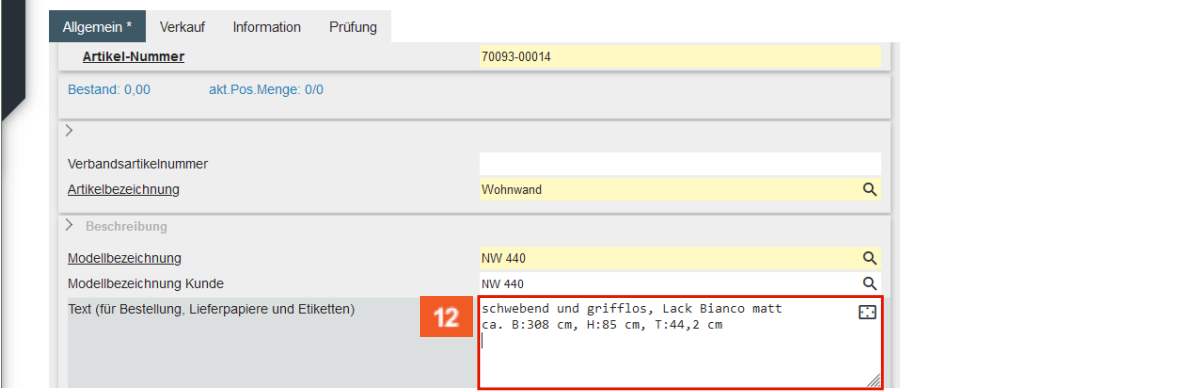

Geben Sie **bestehend aus:** im Feld **Text (für Bestellung, Lieferpapiere und Etiketten)** ein.

Pflegen Sie jetzt auf diese Weise den gesamten Text zur Artikelbeschreibung ein.

Das Textfeld verlassen Sie nur, wenn Sie an neues Feld anklicken.

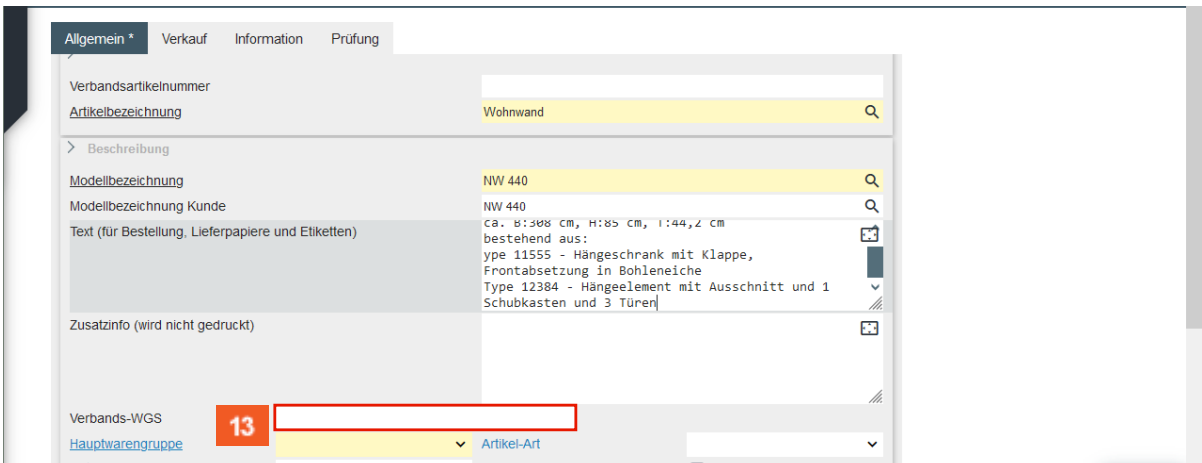

 $13<sub>13</sub>$ 

Klicken Sie auf das Eingabefeld **Verbands-WGS**.

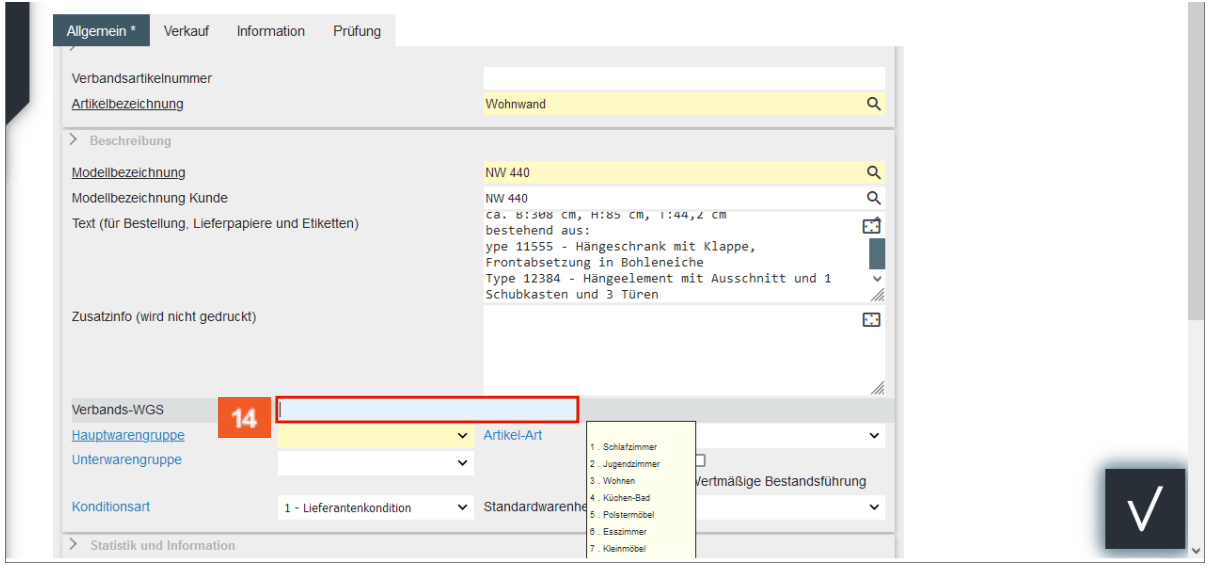

#### $14$ Geben Sie **3140** im Feld **Verbands-WGS** ein.

Der in diesem Feld hinterlegte Warengruppenschlüssel wird vorrangig von Anwendern der Verbundgruppe EMV genutzt. Die Kennziffern stehen aber allen MÖBELPILOT-Anwendern zur Verfügung. Der Verbandswarengruppenschlüssel ist 4-stellig und kann im Bildschirmdialog abgerufen werden.

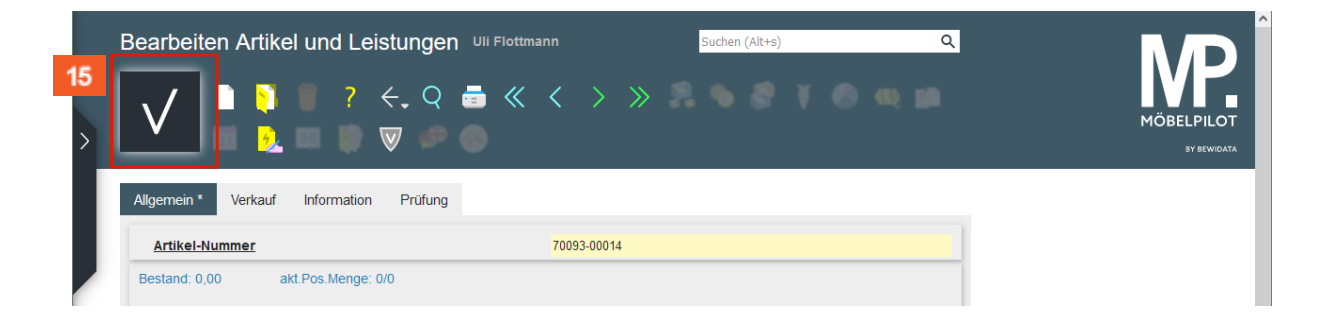

Zur Ermittlung des VK-Preises wird in der Regel der Einkaufspreis benötigt. Daher empfehlen wir Ihnen, jetzt wie nachfolgend beschrieben vorzugehen.

Klicken Sie auf die Schaltfläche **Speichern**.

 $\bullet$ 

15

#### <span id="page-8-0"></span>**Formular Artikelkonditionen pro Lieferant aufrufen**

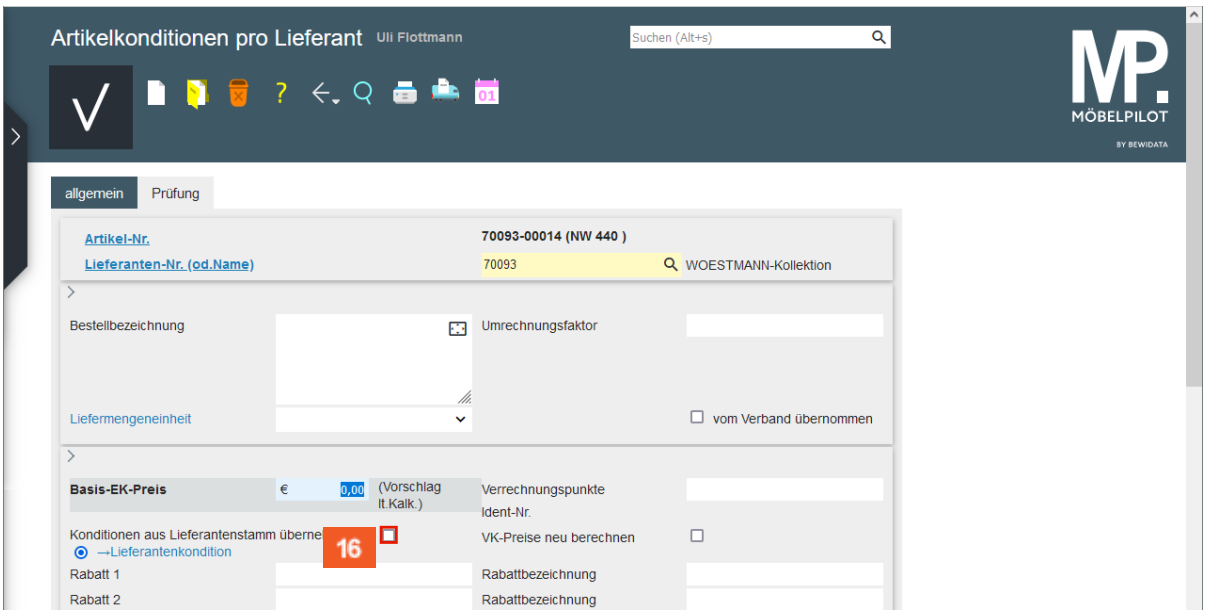

Das Formular *Artikelkondition pro* Lieferant wird durch die vorausgegangene Aktion automatisch aufgerufen.

Entscheiden Sie jetzt zunächst, ob Sie die Rabatt-Konditionen für den Artikel manuell einpflegen wollen, oder ob Sie auf die im Lieferanten-Stammblatt hinterlegte Rabatt-Staffel zurückgreifen möchten.

 $16$ Klicken Sie auf das Kontrollkästchen **Konditionen aus Lieferantenstamm übernehmen**.

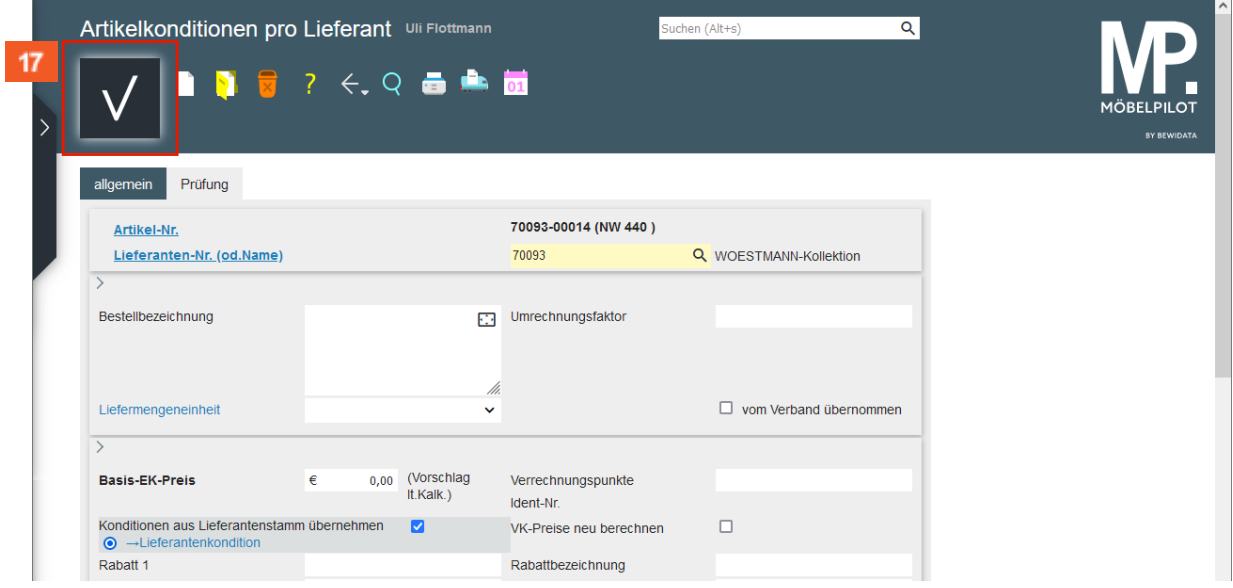

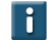

 $17<sub>z</sub>$ 

 $\bigodot$ 

Damit die Konditionen übernommen werden können, muss jetzt zunächst der Befehl *Speichern* ausgeführt werden.

Klicken Sie auf die Schaltfläche **Speichern**.

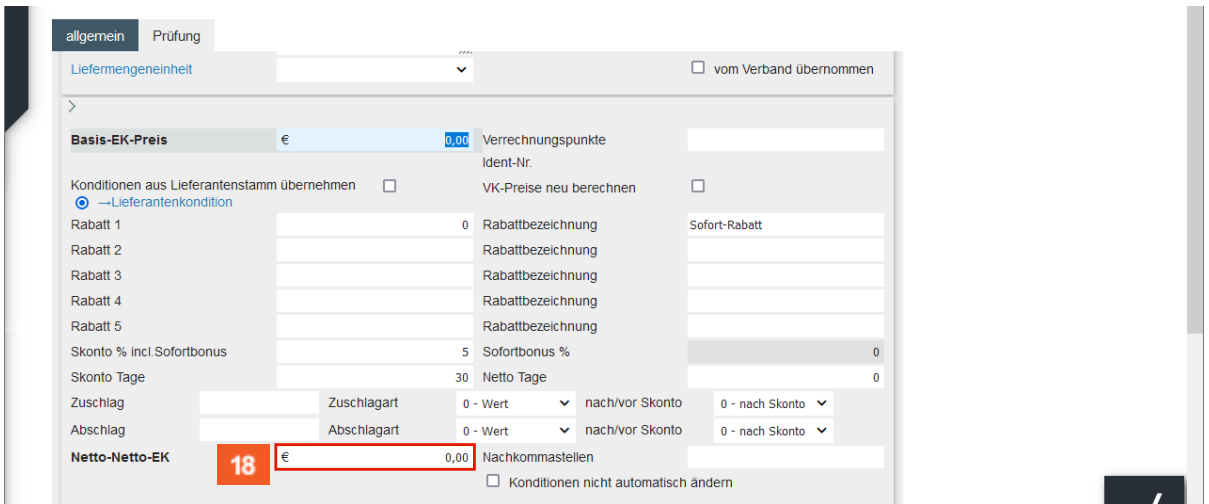

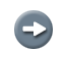

MÖBELPILOT hat die hinterlegten Konditionen eingepflegt. Idealerweise sollten Sie jetzt, den in der Regel bekannten Netto-Netto-EK einpflegen.

18

Klicken Sie auf das Eingabefeld **Netto-Netto-EK**.

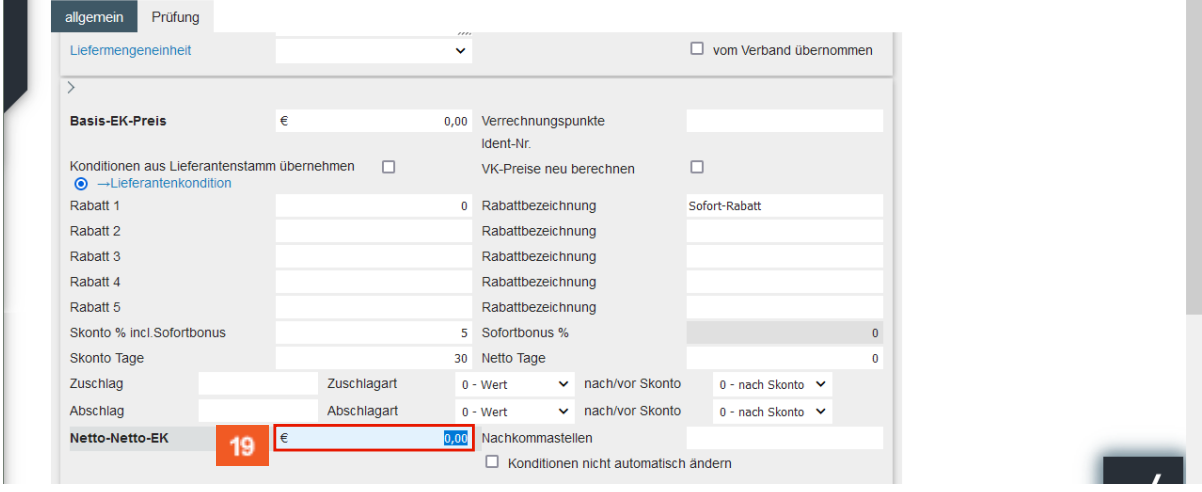

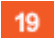

Geben Sie **1788** im Feld **Netto-Netto-EK** ein.

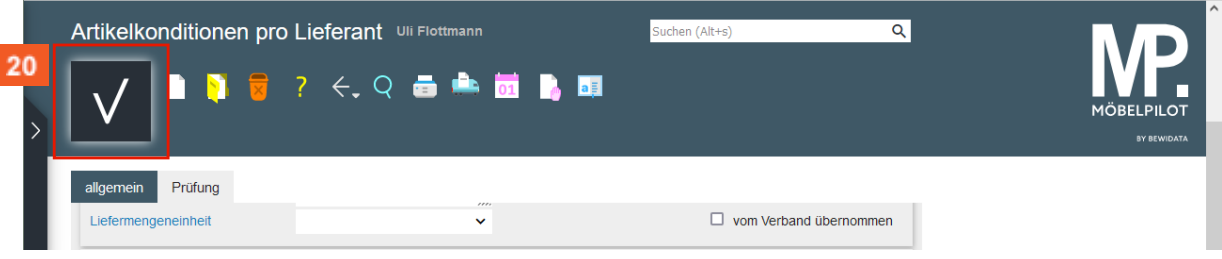

20

Klicken Sie auf die Schaltfläche **Speichern**.

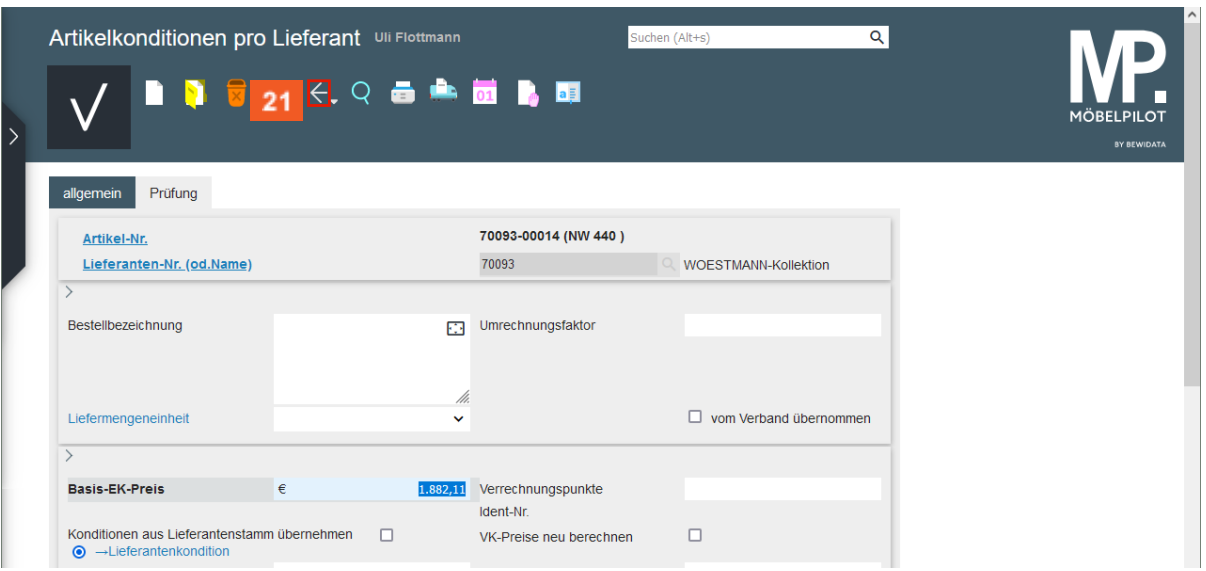

Bei der vorausgegangenen Aktion hat MÖBELPILOT den Basis-EK (Brutto) ermittelt und eingepflegt.

Wird der Basis- (Brutto) EK eingepflegt, dann ermittelt MÖBELPILOT, unter Berücksichtigung der Rabatt-Staffel, den Netto-Netto-EK.

21 Klicken Sie auf die Schaltfläche **Zurück**.

#### <span id="page-10-0"></span>**Formular Bearbeiten Artikel und Leistungen aufrufen**

#### <span id="page-10-1"></span>**Formularreiter: Verkauf**

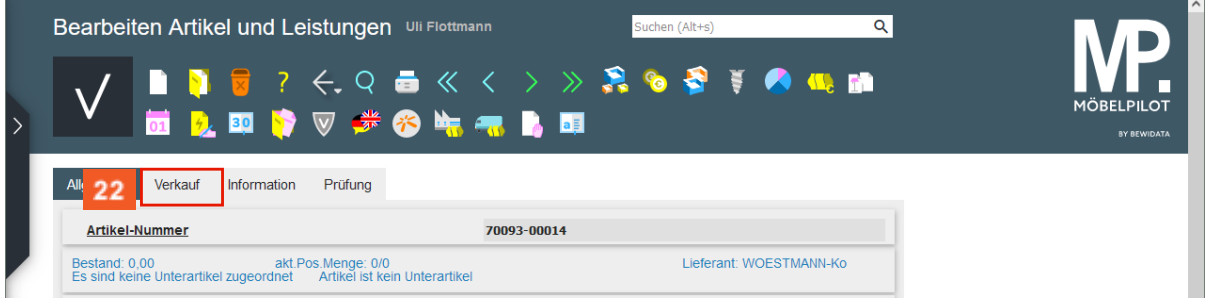

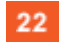

 $\bigodot$ 

 $\vert \mathbf{f} \vert$ 

Klicken Sie auf die Registerkarte **Verkauf**.

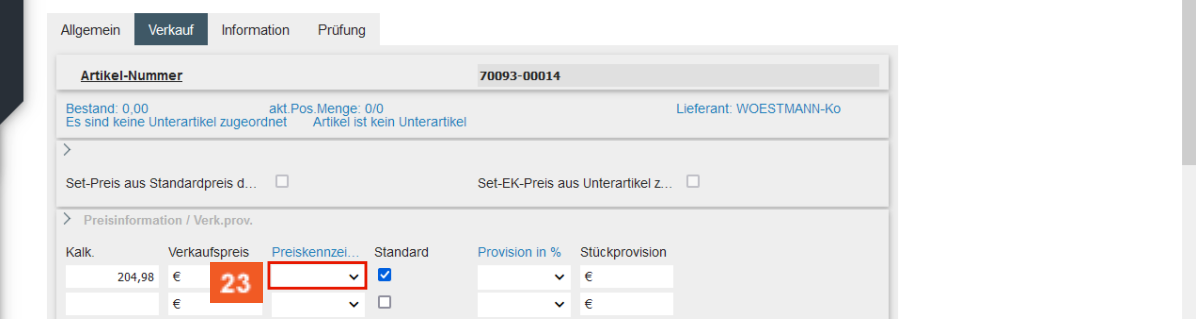

Basierend auf den Kalkulations-Vorgaben im Lieferanten-Stammblatt hat MP einen gerundeten Verkaufspreis sowie den Kalkulationsaufschlag ermittelt. Diese Werte können jederzeit manuell angepasst werden.

#### 23 Klicken Sie auf das Auswahlfeld **Preiskennzeichen**.

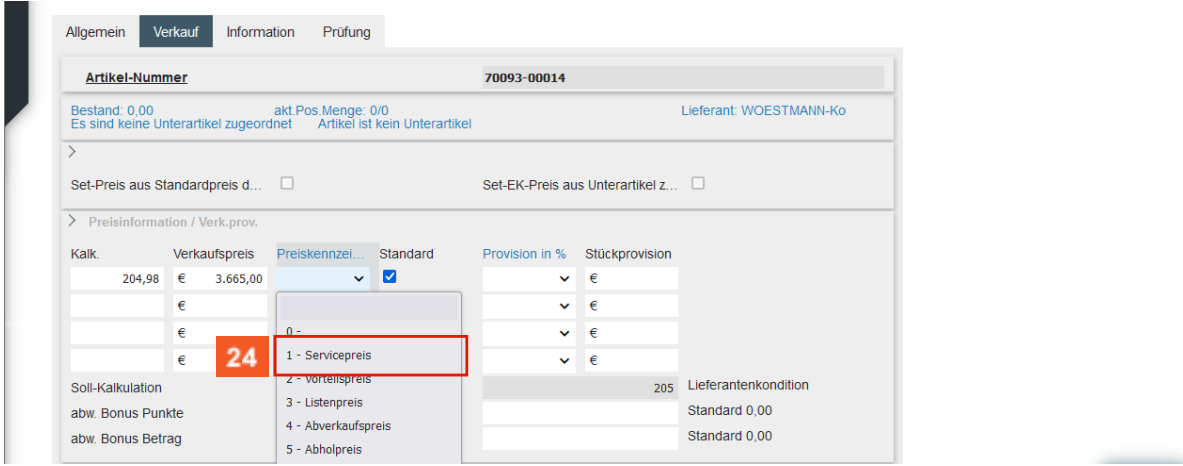

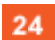

Klicken Sie auf den Listeneintrag **1- Servicepreis**.

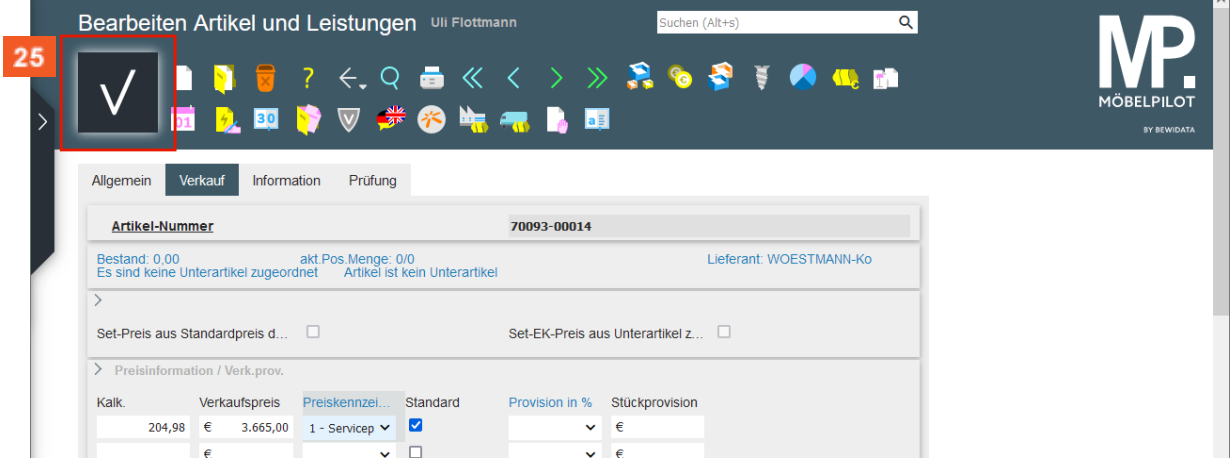

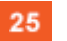

 $\bigodot$ 

Klicken Sie auf die Schaltfläche **Speichern**.

Die bisher erfassten Informationen reichen aus, um ein aussagefähiges Preisetikett zu produzieren. Wird der Artikel mit diesen Angaben bestellt, dürfte es zu keiner Nachfrage seitens des Lieferanten kommen.